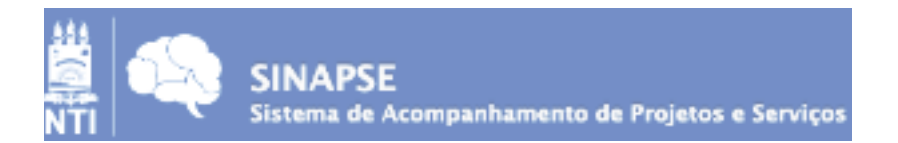

# **Cadastrar Documento**

Este tutorial é para os documentos que necessitam que a assinatura esteja presente no corpo do texto.

Caminho:

#### **Portal Administrativo> Protocolo> Documentos> Cadastrar Documento**

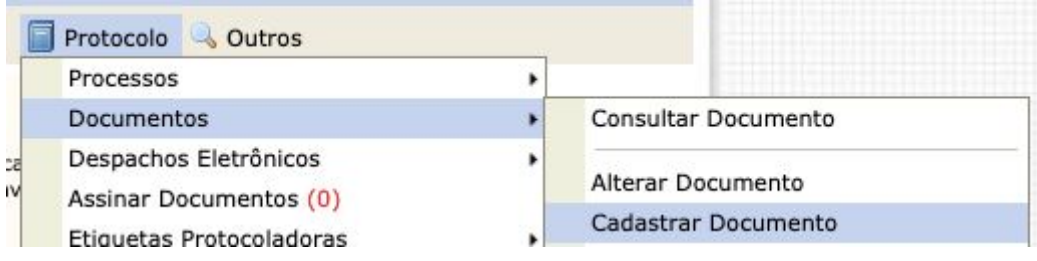

Na etapa "Dados Gerais" clicar para que a FORMA DO DOCUMENTO seja ESCREVER DOCUMENTO.

Ao finalizar o texto da ata, inserir os nomes dos assinantes da ATA (assinantes da sua unidade e assinantes de outras unidades).

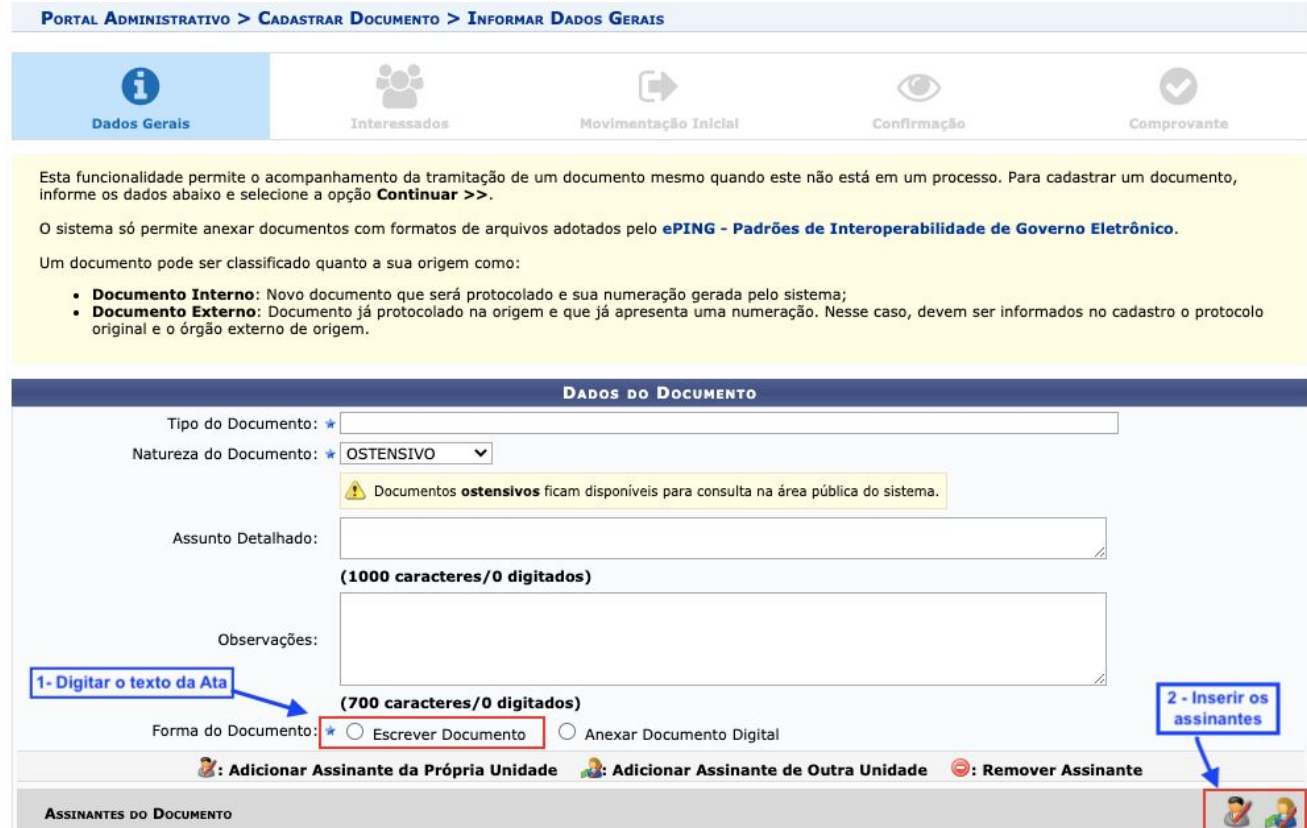

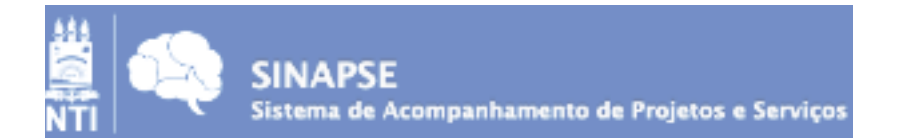

#### **Atenção!!**

- 1. Recomendamos que a pessoa que escreve a ata seja a última a assinar o documento, pois poderá visualizar a tela a qual permite alterar o documento ou remover/adicionar algum dos assinantes, caso o mesmo não concorde com o texto. Pois se o servidor não assinar, mas o nome dele permanecer como "pendente de assinatura" o documento não poderá ser tramitado.
- 2. Caminho para alterar documento antes de assinar:Portal Administrativo>

 $\overline{ }$ 

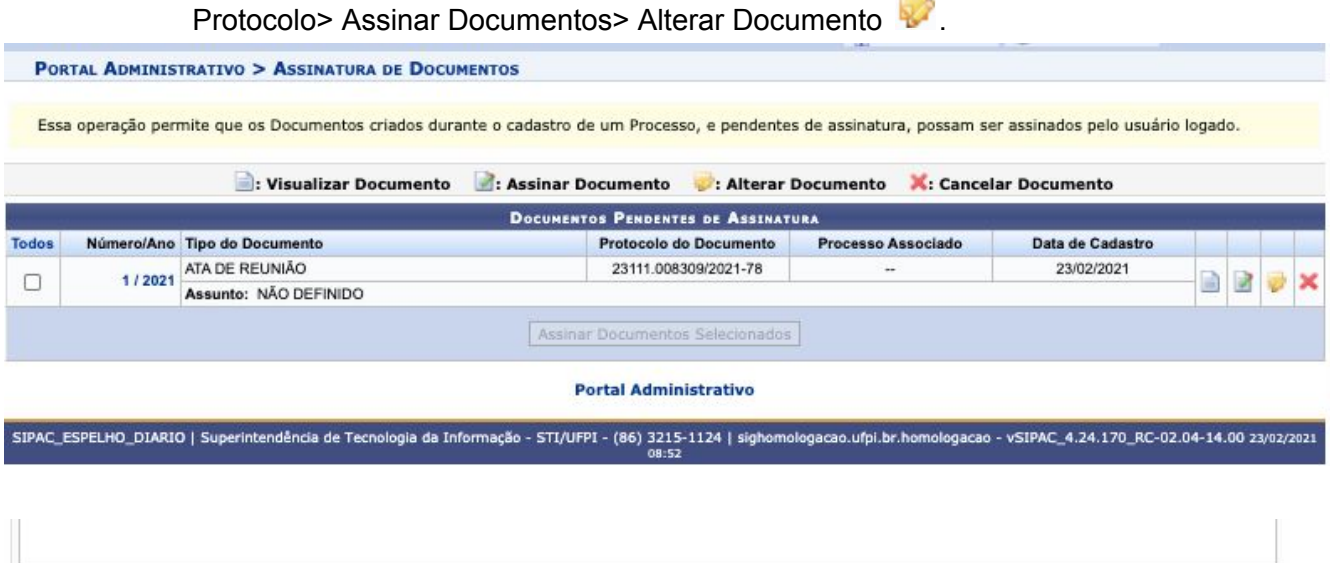

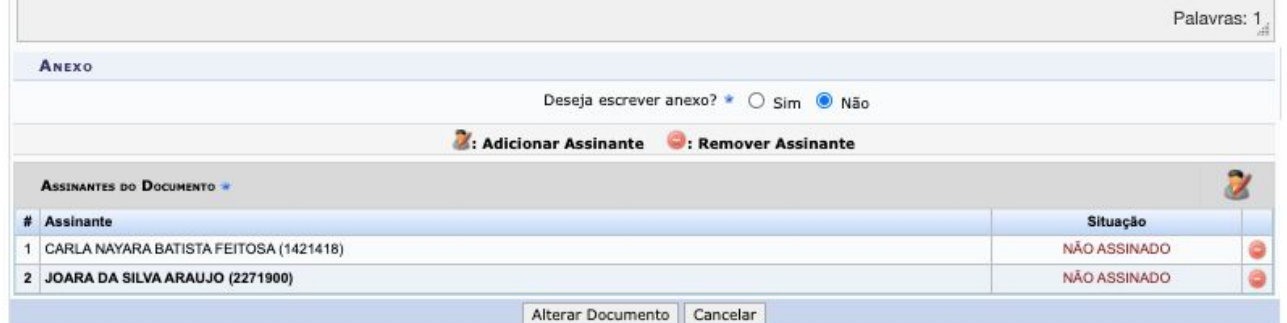

### **Atenção!!**

Se alterar algo no texto, as pessoas que já assinaram terão que reassinar o documento.

## **Inserindo o documento no processo**

Caminho:

Portal Administrativo> Protocolo> Processo> Adicionar Documento> (Buscar pelo documento) >Adicionar Documento> Finalizar

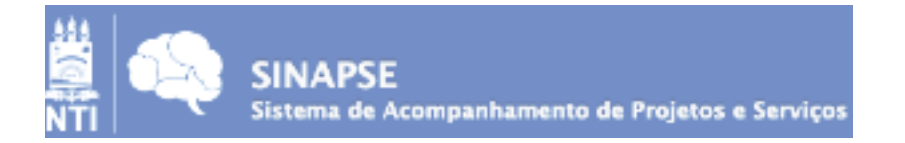

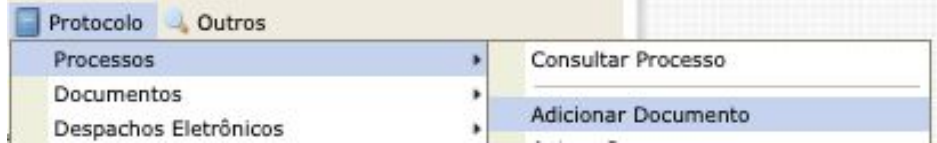

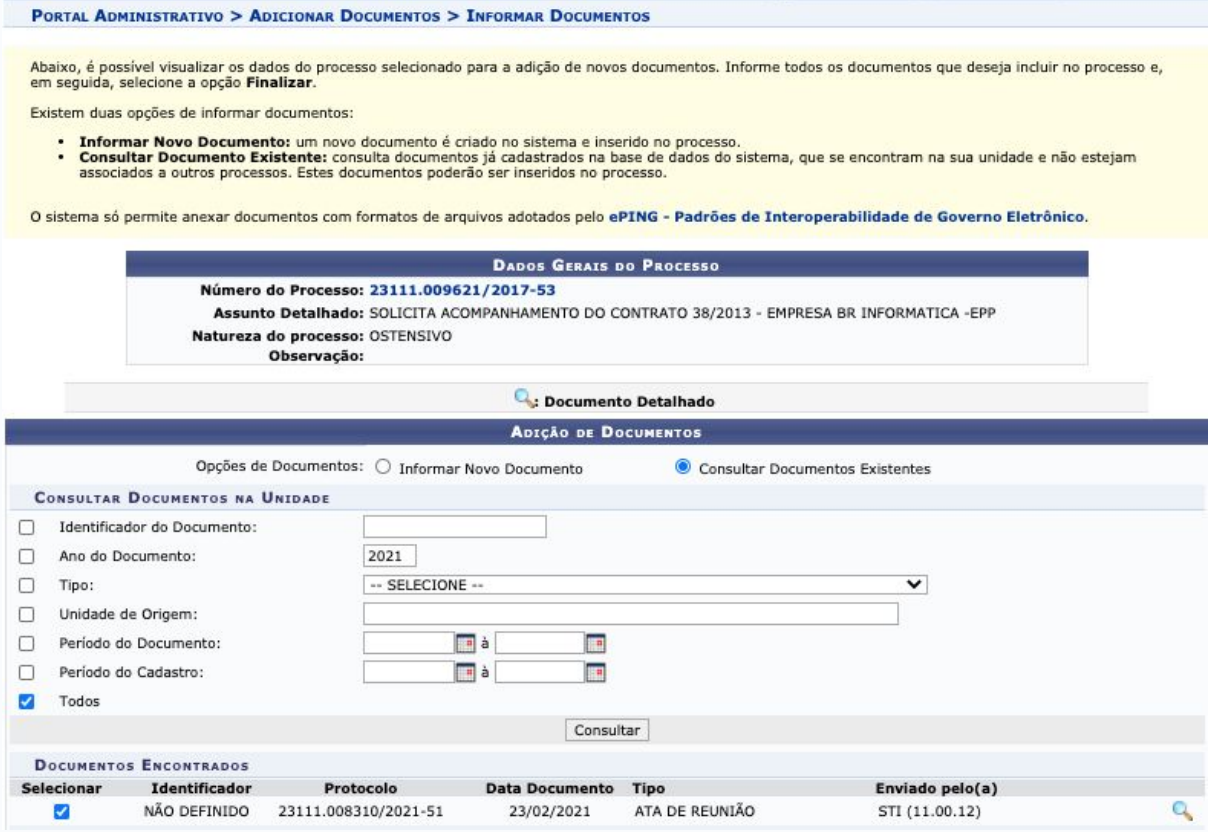

É finalizado com a seguinte mensagem:

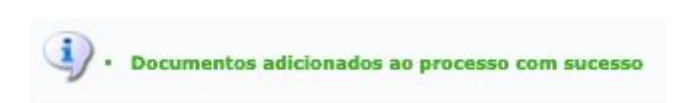